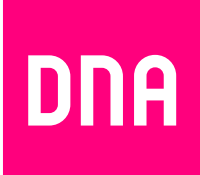

# KUITULAAJAKAISTAN ASENNUS JA KÄYTTÖ

Mallit: Inteno EG300AC ja Inteno EG500

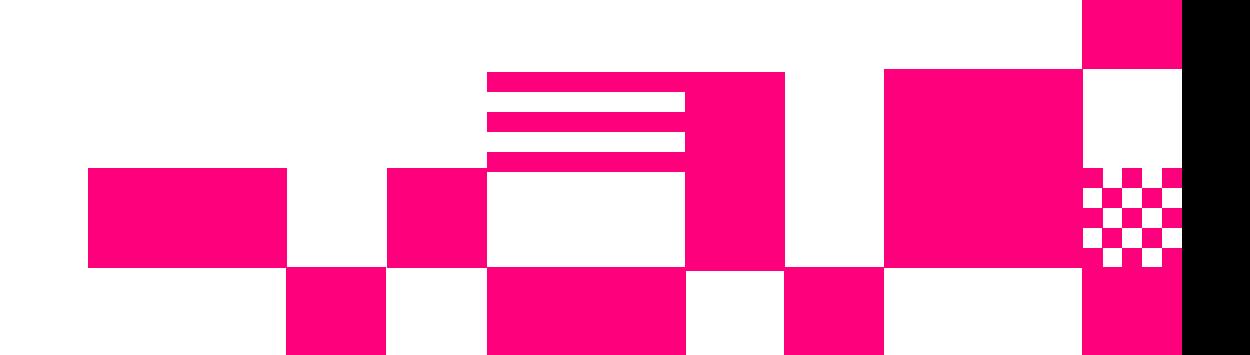

# **Tervetuloa DNA:n asiakkaaksi!**

Onnittelut hyvästä valinnasta ja mukavia hetkiä uuden laajakaistasi parissa. Muistathan tutustua myös asennus- ja käyttöohjeisiin.

# **Minun palveluni -itsepalvelusivusto**

Minun palveluni on palvelujenhallintasivusto osoitteessa **dna.fi/minunpalveluni**. Minun palveluni hallintatunnus on w-alkuinen tunnus, joka annetaan tv- tai laajakaistasopimuksen yhteydessä. Jos sinulla ei ole tunnusta, voit tilata uuden kätevästi **dna.fi/minunpalveluni**-sivulta verkkopankkitunnisteella, tai mobiilivarmenteella suoraan sähköpostiisi. Tunnistautumiset käsitellään aina salatulla yhteydellä. Minun palveluni -sivuilla pääset tarkastelemaan omia tietojasi ja käytössäsi olevia palveluja. Sivustolla voi mm. muokata yhteystietoja ja ottaa käyttöön DNA Nettiturva -palvelun. Voit siis hoitaa useimmat DNA:n liittymäsi ominaisuuksiin ja lisäpalveluihin liittyvät asiat yhdestä paikasta täysin turvallisesti.

# 1. Sisällys

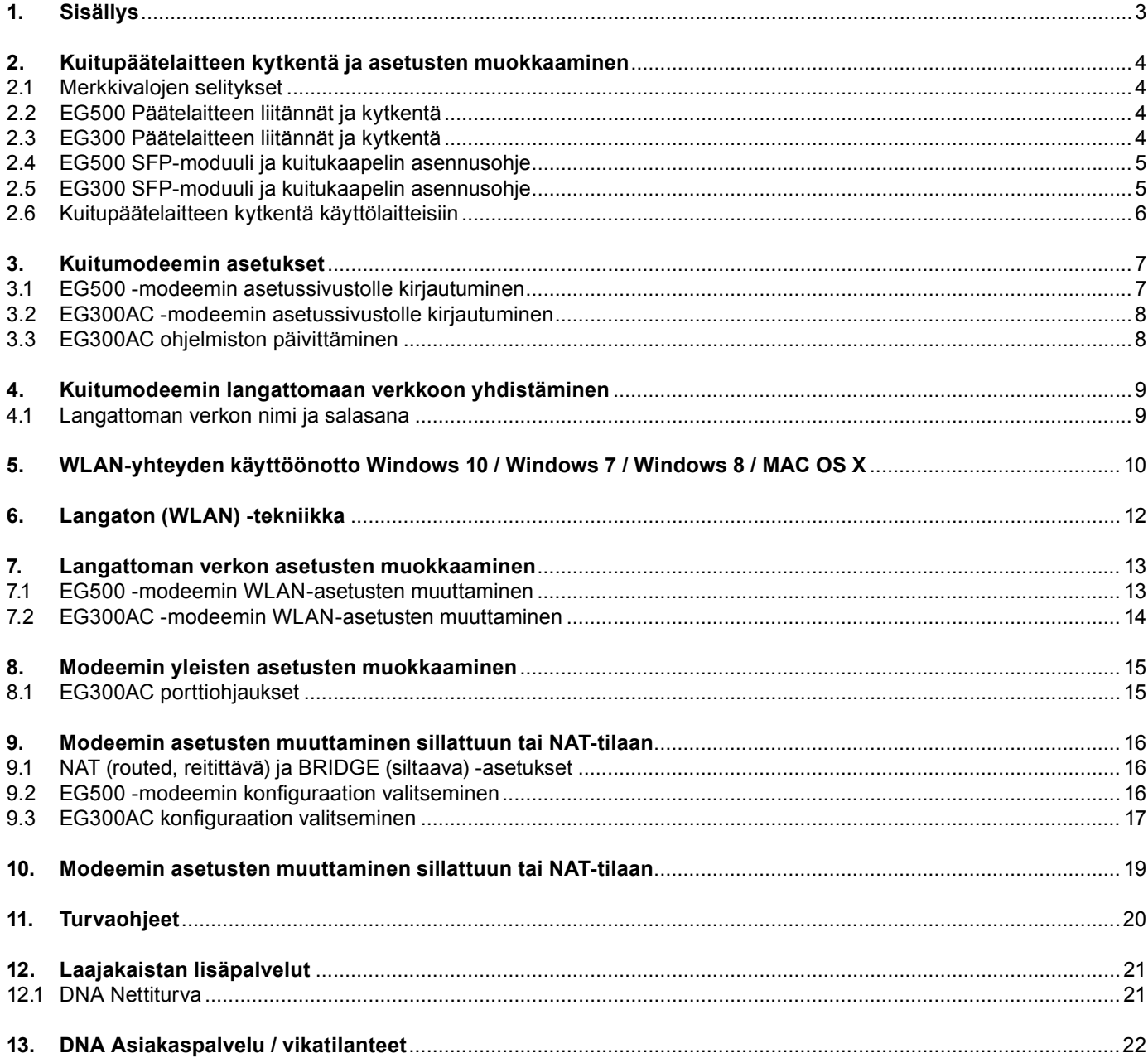

# **2. Kuitupäätelaitteen kytkentä ja asetusten muokkaaminen**

# **2.1. Merkkivalojen selitykset**

### **Inteno EG500**

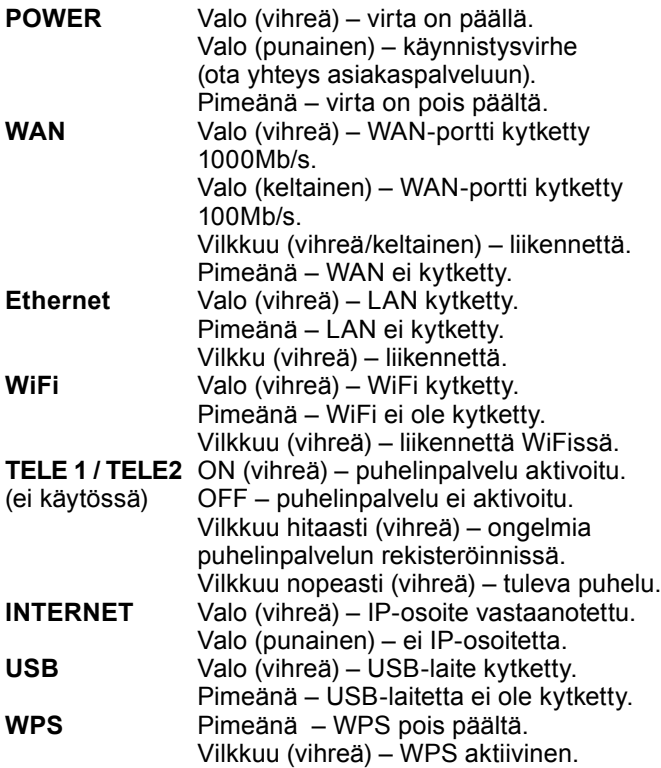

# **Inteno EG300AC**

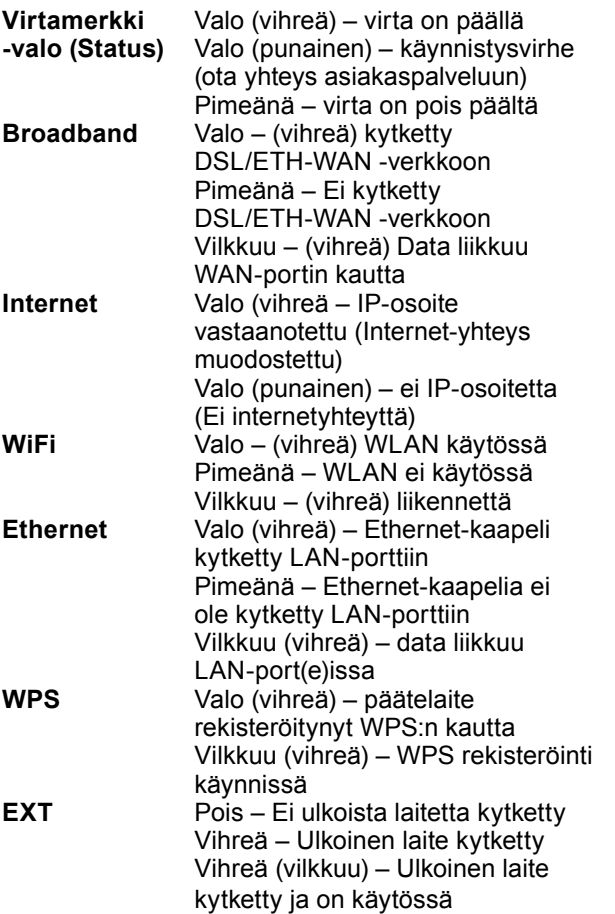

# **2.2. EG500 Päätelaitteen liitännät ja kytkentä**

- 1. Virtakytkin (virta päälle/pois päältä). Jos otat virran pois päältä, niin odota aina vähintään 15 sekuntia ennen kuin kytket sen takaisin.
- 2. Power-liitin päätelaitteen omalle sähkömuuntajalle.
- 3. Reset. Reset-painike laitteen takaosassa palauttaa päätelaitteen tehdasasetukset. Jos olet unohtanut päätelaitteen asetuksiin tekemäsi muutokset, esim. salasanan, paina teräväkärkinen esine (esim. suoristettu paperiliitin) kevyesti 15 sekunnin ajan päätelaitteen takapaneelin alaosassa olevaan resetointipainikkeen reikään. Resetointi palauttaa kaikki alkuperäiset tehdasasetukset.
- 4. Sisäverkko (LAN) Liitäntä tietokoneeseen / kodin sisäverkkoon verkkokaapelille (RJ45). Inteno EG500 -päätelaitteessa oletuksena kaikki portit ovat siltaavassa tilassa.
- 5. SPF-moduuli. Yhdistä kuitukaapeli SPF-moduulista kuitumuuntimeen.

# **2.3. EG300 Päätelaitteen liitännät ja kytkentä**

- 1. Kytke kuitukaapeli modeemista (SFP asennettu, kts. sivu 5) huoneen seinäpistokkeeseen.
- 2. Kytke virtalähde pistorasiaan ja yhdistä sen toinen pää EG300:n virtaliittimeen.
- 3. Paina modeemin virtapainiketta.
- 4. Modeemin valot vilkkuvat noin 5 minuutin ajan. Asennus on mennyt oikein, kun virtakytkimen valo syttyy ja Ethernet-modeemin Internet ja Broadband-kohtiin syttyvät vihreät valot. EG300:n asennus on nyt valmis.
- 5. EG300AC:een voit kytkeä laitteita kolmella eri tavalla (lisätietoja sivulla 6): **Vaihtoehto 1:** Yhdistämällä modeemin LAN-porteista Ethernet-seinärasiaan ja sieltä edelleen päätelaitteille Ethernet (RJ45) -verkkokaapelilla. **Vaihtoehto 2:** Langattomasti Wifin (langaton WLANverkko) avulla. Lisätietoja langattoman WLAN-verkon käyttöönotosta alkaen sivu 9.

**Vaihtoehto 3:** Yhdistämällä suoraan modeemin ja vaikkapa tietokoneen tai digiboksin toisella Ethernet (RJ45) -verkkokaapelilla.

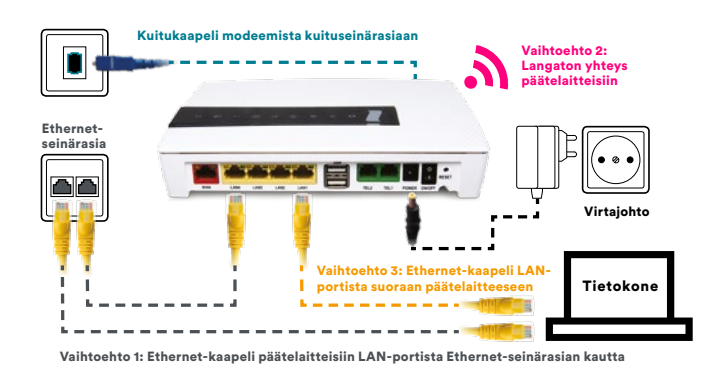

# **2. Kuitupäätelaitteen kytkentä ja asetusten muokkaaminen**

# **2.4. EG500 SFP-moduuli ja kuitukaapelin asennusohje**

1. Tarkista aluksi kuitukytkentäsovittimen malli ja valitse oikea kaapeli.

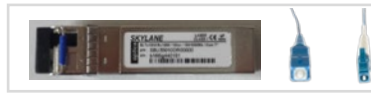

Tähän malliin kaapeli, jossa kuitukaapelin toinen pää on pienempi.

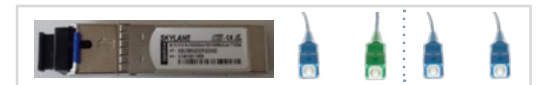

Tähän malliin kaapeli, jossa kuitukaapelin päät ovat yhtä suuria. Mikäli seinärasiassa kytkentäväri vihreä, käytä kaapelia, jossa toinen pää on vihreä.

2. Poista musta muovinen suojus SFP-liitännästä.

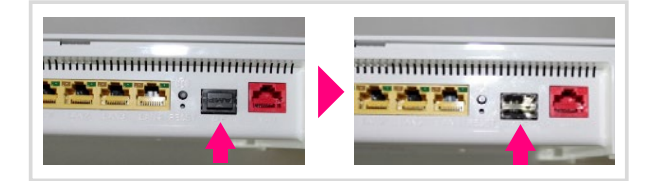

3. Aseta kuitukytkentäsovitin SFP-liitäntäaukkoon sovittimen lukitusvipu alapuolella.

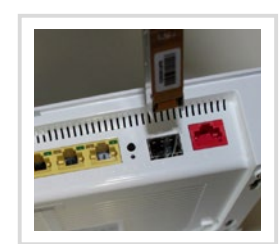

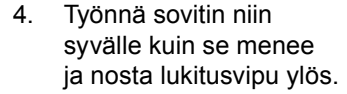

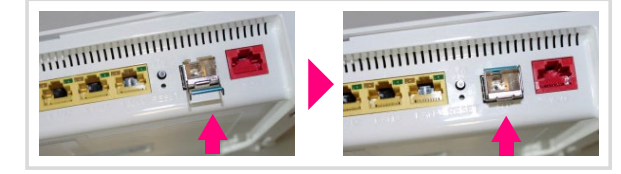

- 5. Kuitukaapelin kytkentä.
- 5.1 Poista kuitukytkentäsovittimesta kumisuojus ja kuitukaapelista suojatulppa.

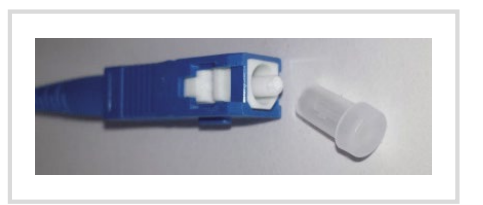

- 5.2. Työnnä kuitukaapelin toinen pää asunnon kuitumuuntimeen ja toinen pää kuitukytkentäsovittimeen.
- 6. **Asennus on valmis, voit kytkeä virran.**

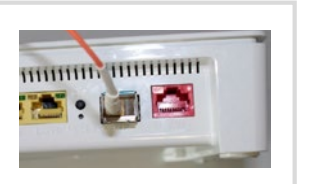

# **2.5. EG300 SFP-moduuli ja kuitukaapelin asennusohje**

- 1. Tarkista ensimmäiseksi seinäkaapeli. Tämä määrittää, minkä kolmesta kuitukaapelista valitset yhdistettäväksi SFP-moduuliin.
	- Kytke SFP-moduuliin kuitukaapelin sininen pää (**A**).
	- Seinärasiaan/kaapeliin kytketään kuitukaapelin vastaava toinen pää eli joko iso vihreä (**B**), sininen (**C**) tai ohut vihreä (**D**).

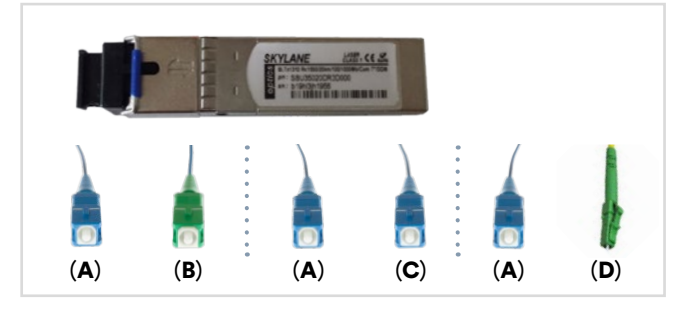

2. Poista valkoinen muovinen suojus.

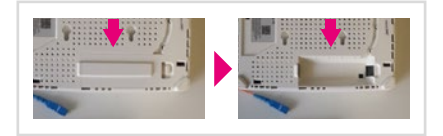

3. Aseta kuitukytkentäsovitin SFP-liitäntäaukkoon niin pitkälle kuin se menee. Huomioi oikea suunta.

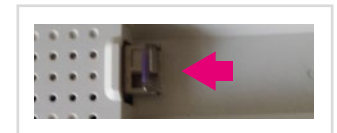

- 4. Kuitukaapelin kytkentä.
- 4.1. Poista kuitukytkentä sovittimesta kumisuojus ja kuitukaapelista suojatulppa.

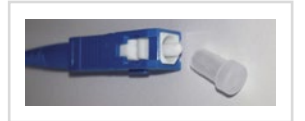

4.2. Kytke kuidun toinen pää SFP-moduuliin ja pujota kuitu laitteen uraan kuvan mukaisesti.

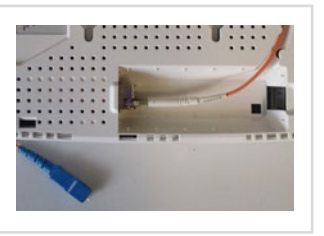

4.3. Laita valkoinen suojalevy takaisin paikoilleen ja kuidun toinen pää seinärasiaan.

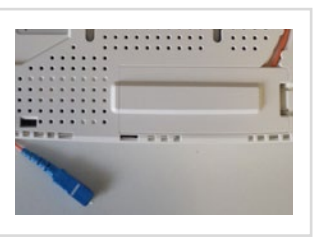

# **2. Kuitupäätelaitteen kytkentä ja asetusten muokkaaminen**

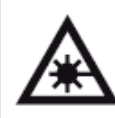

**Huom!** Tämä tuote sisältää laserlähettimen. Laser voi olla silmille vahingollinen. Sen vuoksi tuotetta tulee käsitellä ohjeiden mukaisesti. Älä missään tilanteessa katso suoraan valokuidun päähän.

# **2.6. Kuitupäätelaitteen kytkentä käyttölaitteisiin**

- 1. Yhdistä päätelaitteen mukana tuleva kuitukaapeli päätelaitteen SPF-moduulin liitännästä kuitumuuntimeen. (kts. tarvittaessa kohta 2.5. SPF-moduulin asentamisesta päätelaitteeseen).
- 2. Kytke verkkokaapeli (RJ45) modeemin LAN(1-4) -porttiin ja tietokoneen verkkokorttiin tai kodin sisäverkkoon.
- 3. Kytke päätelaite virtalähteeseen.
- 4. Laita päätelaite päälle virtakytkimestä.
- 5. Tarkista päätelaitteen merkkivaloista että se on päällä.

EG300AC- ja EG500 -kuitumodeemeihin voidaan liittää käyttölaitteita monella eri tavalla.

#### **Vaihtoehtoja ovat:**

### ■ **Vaihtoehto 1:**

Kuitupäätelaitteen kytkeminen kodin sisäverkkoon ja sisäverkon pistokkeesta joko suoraan tietokoneeseen tai reitittimeen.

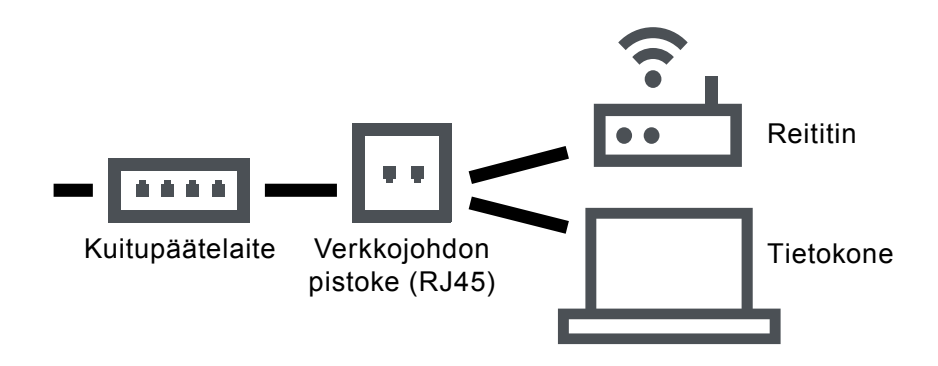

#### ■ **Vaihtoehto 2:**

Oma sisäinen WLAN-käyttöön.

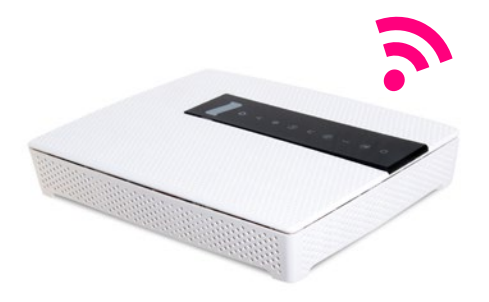

Langattomat käyttölaitteet kuten tabletit, puhelimet ja läppärit, voidaan yhdistää suoraan kuitupäätelaitteen tehokkaaseen AC-WLAN-verkkoon.

### ■ **Vaihtoehto 3:**

Tietokone tai digiboksi voidaan kytkeä tarvittaessa suoraan kuitupäätelaitteen keltaisiin LAN-portteihin  $(1-4)$ 

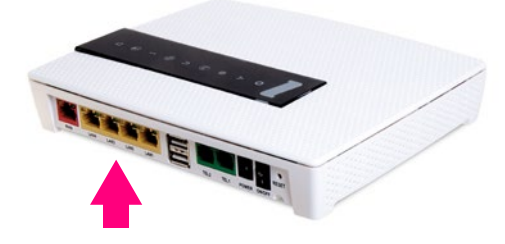

# **3. Kuitumodeemin asetukset**

# **3.1 EG500 -modeemin asetussivustolle kirjautuminen**

### **Päätelaitteen hallinta Internet-selaimella**

■ Päätelaitteen hallintaohjelmaan pääsee Inteno EG500:lla kaikista ethernet-porteista kun tietokone on kytketty päätelaitteeseen ethernet-kaapelilla. Huomioi että tietokoneen IP-osoite on vaihdettava kiinteäksi verkkokortin asetuksista (esim 192.168.1.100 / 255.255.255.0).

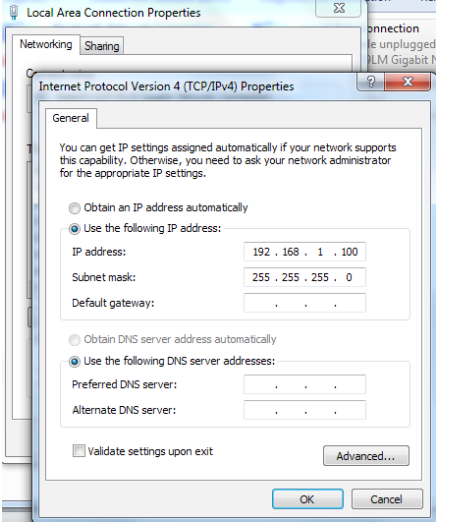

■ Päätelaitteen asetuksia muutetaan käyttäen internet selainta.

### **Yhteyden avaaminen**

- Avaa Internet-selain ja syötä osoiteriville http://192.168.1.1 ja paina enter.
- Selaimessa ei saa olla päällä "proxy"-eli välitys palvelin-asetus. Myös palomuuriohjelmat voivat häiritä laitteen hallintaa.

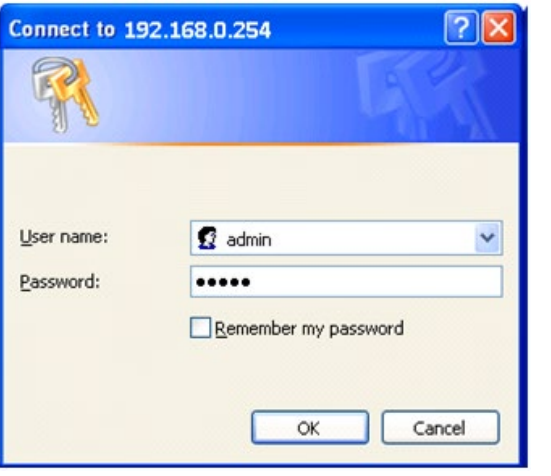

Oletuskäyttäjätunnus on **admin** ja salasana **admin**.

# **3. Kuitumodeemin asetukset**

# **3.2 EG300AC -modeemin asetussivustolle kirjautuminen**

■ Kirjaudu laitteen WEB-hallintaan siirtymällä selaimesta osoitteeseen 192.168.1.1 ja kirjoittamalla esiin tulevaan kirjautumissivuun usernameksi admin ja passwordiksi 1234. Kirjautuminen vaatii, että olet kytkeytynyt modeemiin ethernet johdolla tai langattomasti.

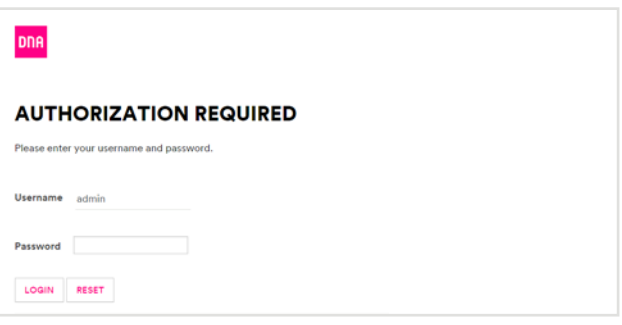

Huom. Mikäli laite on aiemmin asetettu siltaavaan (bridged) tilaan, etkä pääse selaimella asetussivuille, pitää verkkokortin asetuksia vaihtaa. Vaihda verkkokortin asetuksista IP osoitteeksi esimerkiksi IP Address (IP osoite):192.168.1.100 Subnet mask(Aliverkon peite): 255.255.255.0 alla olevan kuvan mukaisesti. Verkkokortin asetuksiin pääset helpoiten polusta Ohjauspaneeli - Verkko ja Internet - Verkko ja jakamiskeskus - Muuta sovittimen asetuksia. Muista vaihtaa verkkokortin asetukset takaisin päivityksen jälkeen.

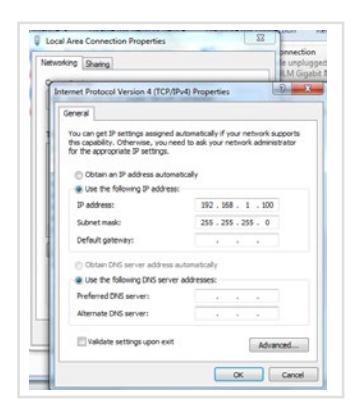

# **3.3 EG300AC ohjelmiston päivittäminen**

**1.** Mikäli laitteelle on saatavilla päivitys etusivulle, ilmestyy kirjautumisen jälkeen ilmoitusnappula

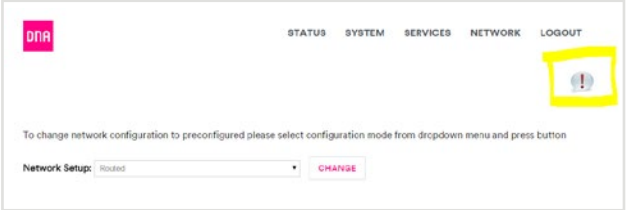

**2.** Klikkaamaalla ilmoitusnappulaa esitetään eri vaihtoehdot laitteen päivittämiselle

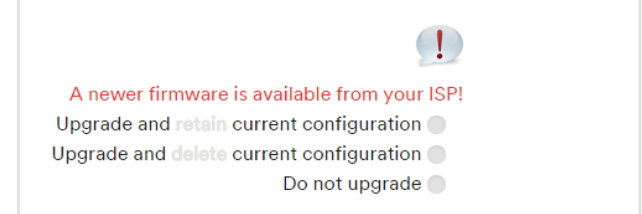

a. Upgrade and retain current configuration: Päivittää ohjelmiston ja säilyttää käyttäjän tekemät asetusmuutokset

b. Upgrade and delete current configuration: Päivitä ohjelmisto ja poista nykyiset asetukset, jolloin laite päivittää itsensä ja resetoituu uuden ohjelmiston oletusasetuksille

c. Do not upgrade:

Ei päivitä uusinta ohjelmistoa, ilmoitusnappula jää näkyviin muistuttamaan päivityksestä Valinta tehdään klikkaamalla valinnan vieressä olevaa pyöreää palloa.

**3.** Kun valintaa on painettu, laite aloittaa ohjelmiston lataamisen palvelimelta

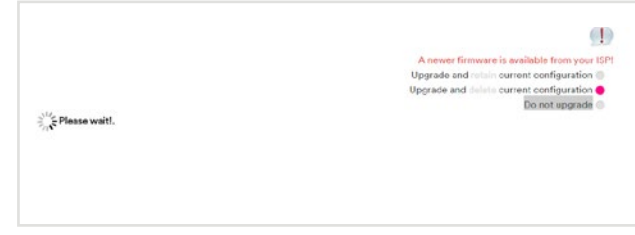

**4.** Ja lopuksi laite päivittää itsensä ja käynnistyy automaattisesti uudelleen

#### SYSTEM - FLASHING...

Ville Waiting for changes to be app

The system is flashing now.<br>DO NOT POWER OFF THE DEVICE!

# **4. Kuitumodeemin langattomaan verkkoon yhdistäminen**

# **4.1 Langattoman verkon nimi ja salasana**

DNA:n kuitulaajakaistapäätelaitteet ovat langattoman verkon osalta salattuja. Verkon nimen ja salasanan löydät pakkauksen mukana tulevasta lapusta, laitteeseen liimatusta tarrasta sekä tarvittaessa asetussivuilta.

**DNA kuitupäätelaite Inteno EG300AC:ssa:**

- SSID (verkon nimi): Esim. DNA-WLAN-XXX Esim. DNA-WLAN-2G-XXX Esim. DNA-WLAN-5G-XXX
- Salasana: Esim. 12345678901

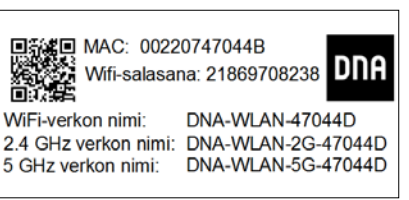

# **Huom!**

**Löydät myös oppaat vanhemmille käyttöjärjestelmille ja modeemeille sekä pikaoppaat osoitteesta http://dna.fi/tuki-laajakaista**

# **5. WLAN-yhteyden käyttöönotto Windows 10 / Windows 7 / Windows 8 / MAC OS X**

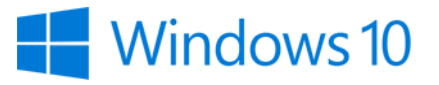

**Langattoman verkkoyhteyden (WLAN) käyttöönotto Windows 10 -järjestelmässä onnistuu seuraavasti:**

**1.** Paina Windowsin työpöydän oikeassa alakulmassa, kellon läheisyydessä, olevaa WLAN-kuvaketta.

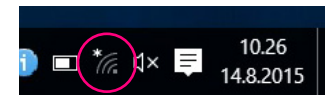

**2.** Valitse sen jälkeen verkko, jonka nimi on modeemin takaosassa olevassa tarrassa (SSID). Laita ruksi kohtaan "Yhdistä automaattisesti" / "Connect automatically" ja paina Yhdistä / Connect.

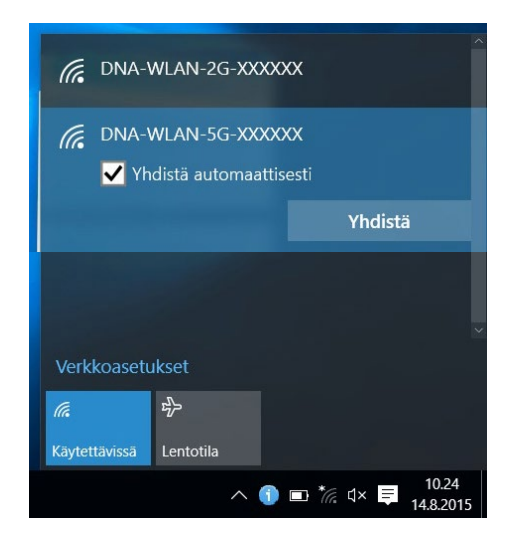

**3.** Syötä **verkon avain** (Wifi Key) avoimeen kenttään ja paina **OK**.

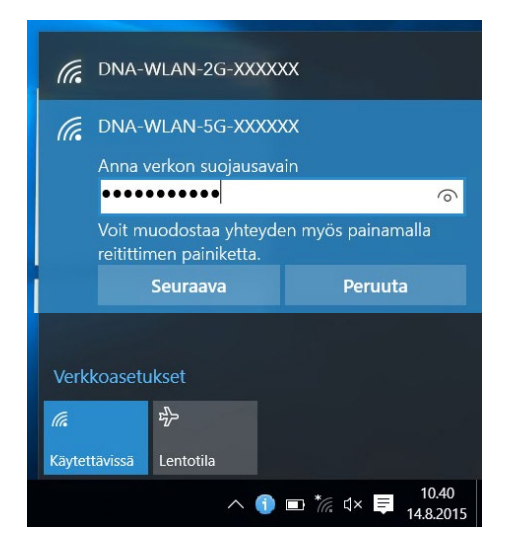

Mikäli haluat jakaa tiedostoja laitteiden välillä, valitse Kyllä. Mikäli et halua jakaa tiedostoja laitteiden välillä, valitse Ei.

Kone hakee yhteyden verkkoon ja langaton yhteys on nyt valmis käytettäväksi.

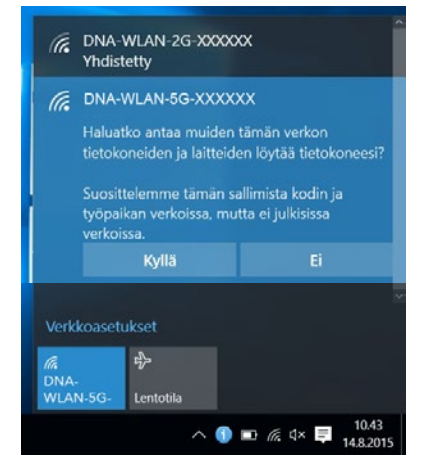

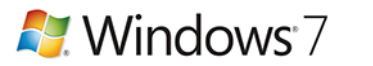

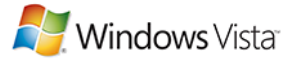

**Langattoman verkkoyhteyden (WLAN) käyttöönotto Windows 7/Vista -järjestelmässä onnistuu seuraavasti:**

**1.** Paina Windowsin työpöydän oikeassa alakulmassa, kellon läheisyydessä, olevaa WLANkuvaketta.

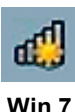

**2.** Valitse sen jälkeen verkko, jonka nimi on modeemin takaosassa olevassa tarrassa (SSID). Laita ruksi kohtaan "Yhdistä automaattisesti" / "Connect automatically" ja paina Yhdistä / Connect.

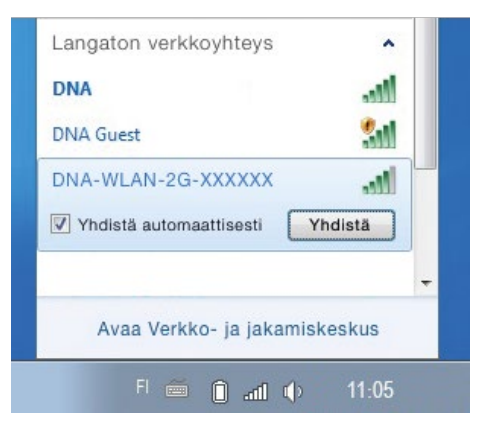

**3.** Syötä **verkon avain** (Wifi Key) avoimeen kenttään ja paina **OK**.

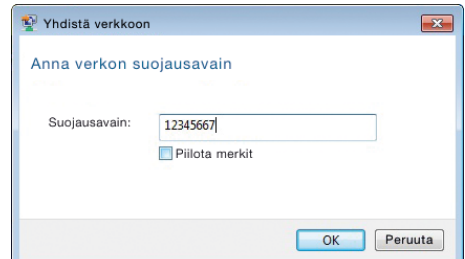

Kone hakee yhteyden verkkoon ja langaton yhteys on nyt valmis käytettäväksi.

# **5. WLAN-yhteyden käyttöönotto Windows 10 / Windows 7 / Windows 8 / MAC OS X**

# **Windows 8**

### **Langattoman verkkoyhteyden (WLAN) käyttöönotto Windows 8 -järjestelmässä onnistuu seuraavasti:**

1. Vie hiiren kursori tietokoneen näytön oikeaan yläkulmaan. Valitse sen jälkeen **rattaan kuva (asetukset)**.

2. Valitse seuraavaksi **kuuluvuuspalkit**.

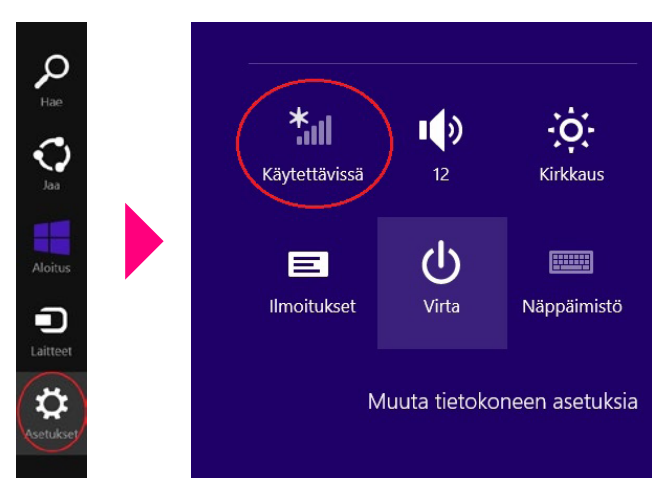

- 3. Valitse sen jälkeen verkko, jonka nimi on modeemin takaosassa olevassa tarrassa (SSID). Laita ruksi kohtaan "Yhdistä automaattisesti" / "Connect automatically" ja paina Yhdistä / Connect.
- 4. Syötä **verkon avain** (Wifi Key) avoimeen kenttään ja paina **OK**.

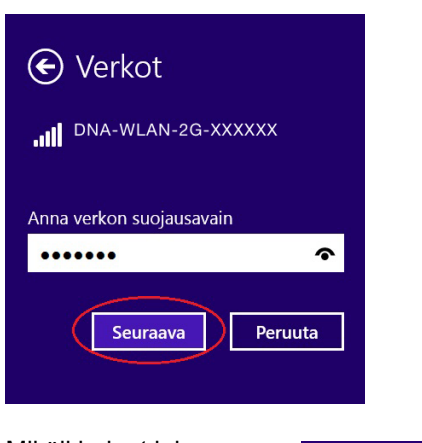

Mikäli haluat jakaa tiedostoja laitteiden välillä, valitse alempi kohta. Mikäli et halua jakaa tiedostoja laitteiden välillä, valitse ylempi kohta.

Kone hakee yhteyden verkkoon ja langaton yhteys on nyt valmis käytettäväksi.

Haluatko ottaa käyttöön jakamisen tietokoneiden välillä ja yhdistää laitteisiin tässä verkossa?

Ei, älä ota jakamista käyttöön tai muodosta yhteyttä laitteisiin Julkisissa paikoissa olevia verkkoja varten

Kyllä, ota jakaminen käyttöön ja muodosta yhteys laitteisiin Koti- ja työpaikkaverkoille

# **Langattoman verkkoyhteyden (WLAN) käyttöönotto MAC OS X -järjestelmässä onnistuu seuraavasti:**

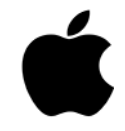

- 1. Paina yläkulmassa olevaa WLAN-kuvaketta.
- 2. Valitse oma verkkosi (SSID).

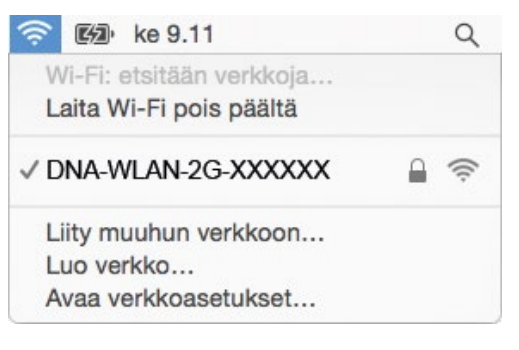

3. Syötä **verkon avain** (Wifi Key) avoimeen kenttään, valitse "Muista tämä verkko" ja paina **OK**.

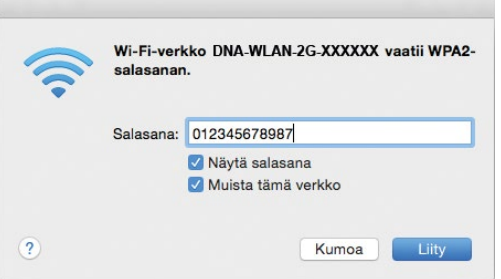

### **Langattoman verkkoyhteyden (WLAN) käyttöönotto: Apple iPad**

- 1. Valitse työpöydältä asetukset.
- 2. Valitse asetuksista kohta Wi-Fi (vanhemmissa iPad laitteissa kohta on merkitty WLAN).
- 3. Odota vähän aikaa, että iPad etsii verkkoja. Valitse sen jälkeen verkko, jonka nimi on modeemin takaosassa olevassa tarrassa (SSID).
- 4. Seuraavaksi iPad kysyy langattoman verkon salasanaa. Syötä salasana joka on modeemin takaosassa olevassa tarrassa (Wifi Key) avoimeen kenttään.
- 5. Paina Liity. Nyt internetyhteys toimii.

### Lan**gattoman verkkoyhteyden (WLAN) käyttöönotto: Android Tablet**

- 1. Siirry näkymään, josta näet kaikki sovellukset.
- 2. Valitse kohta Asetukset.
- 3. Valitse kohta Wi-Fi (vanhemmissa Android tableteissa Langattomat ja verkot).
- 4. Odota vähän aikaa, että tablet etsii verkkoja. Valitse sen jälkeen verkko, jonka nimi on modeemin takaosassa olevassa tarrassa (SSID).
- 5. Seuraavaksi tablet kysyy langattoman verkon salasanaa. Syötä salasana joka on modeemin takaosassa olevassa tarrassa (Wifi Key) avoimeen kenttään.
- 6. Paina Yhdistä. Nyt internetyhteys toimii.

# **6. Langaton (WLAN) -tekniikka**

WLAN on muokkautuva ja helppo tapa rakentaa oma lähiverkko. Suunniteltaessa huomioi kuitenkin seuraavat asiat:

- Esteet heikentävät WLAN-laitteiden kantomatkaa. Signaali kulkeutuu kyllä ovien, ikkunoiden ja kevyempien seinärakenteiden läpi, mutta jokainen este tiellä heikentää sitä. Pahiten signaalin kulkua estävät materiaalit ovat metalli, betoni, tiili ja kivi. Hankalissakin tapauksissa ratkaisu löytyy yleensä lisäantenneja tai -tukiasemia käyttämällä, lisäksi tukiaseman tai antennin sijoituspaikka on erittäin tärkeä. Kiinnitä huomiota laitteiden sijoitteluun. Tukiasema tulisi asettaa mahdollisimman keskeiselle paikalle suhteessa alueeseen, jolla verkon halutaan toimivan. Tukiaseman olisi myös hyvä olla keskimääräistä pöytätasoa korkeammalla.
- Langattomalla WLAN-verkolla ei toistaiseksi pysty saavuttamaan huippunopeuksia. Kun käytät nopeimpia nopeuksiamme, suosittelemme että kytket tietokoneen suoraan modeemiin verkkojohdolla.
- WLAN-verkon nopeuteen ja toimivuuteen vaikuttavat myös lähistöllä olevien langattomien verkkojen määrä ja käytössä olevat lähetyskanavat.

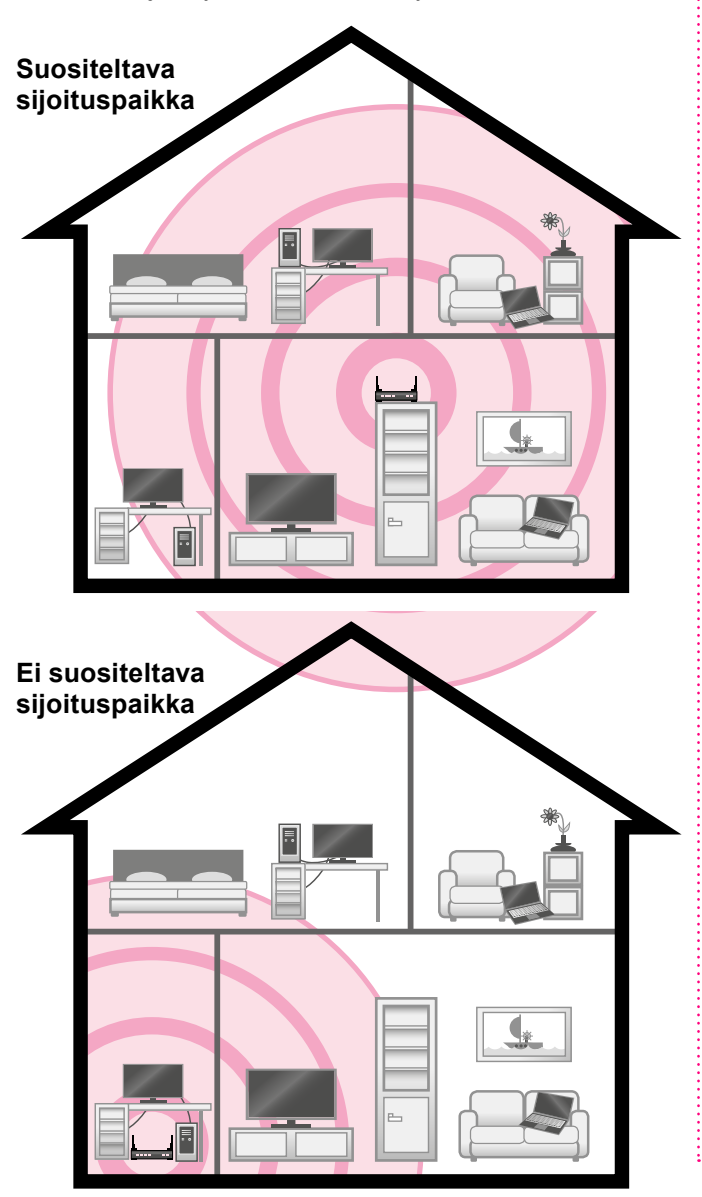

#### **Ohessa on eri langattomien tekniikoiden nopeuksia. Katso kuitupäätelaitteen ja käyttölaitteen tuoteominaisuuksista tuetut standardit.**

- 802.11b (teoreettinen maksiminopeus 11 Mbit/s, nopeus käytännössä 4-6 Mbit/s)
- 802.11g (teoreettinen maksiminopeus 54 Mbit/s, nopeus käytännössä 15-20 Mbit/s)
- 802.11n 1x1 (teoreettinen maksiminopeus 150Mbit/s, nopeus käytännössä 20-50Mbit/s käytettäessä 2.4Ghz taajuutta)
- 802.11n 2x2 (teoreettinen maksiminopeus 300Mbit/s, nopeus käytännössä 50-60Mbit/s käytettäessä 2.4Ghz taajuutta)
- 802.11n 3x3 (teoreettinen maksiminopeus 450Mbit/s, nopeus käytännössä 80-100 mbit/s käytettäessä 2.4Ghz taajuutta)
- 802.11ac 2x2 (Teoreettinen maksiminopeus 867Mbit/s, nopeus käytännössä 100-120Mbit/s)
- 802.11ac 3x3 (Teoreettinen maksiminopeus 1300Mbit/s, nopeus käytännössä 150-400 Mbit/s)

Mainitut nopeudet koskevat liikennettä modeemin ja tietokoneen välillä.

Langattoman verkon nopeus paranee 5Ghz-taajuudella, jos ympäristössä on runsaasti muita verkkoja. Verkon kuuluvuus voi huonontua 2.4Ghz-verkkoon nähden.

### **WLAN-standardien maksiminopeudet (Mbit/s)**

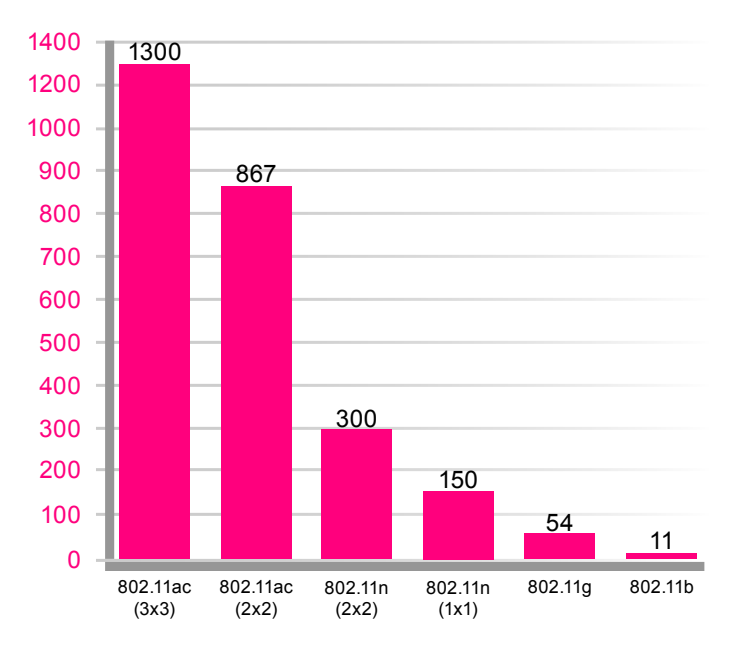

# **7.1 EG500 -modeemin WLAN-asetusten muuttaminen**

# **Yhteyden avaaminen**

- Avaa Internet-selain ja syötä osoiteriville http://192.168.1.1 ja paina enter.
- Selaimessa ei saa olla päällä "proxy"-eli välitys palvelin-asetus. Myös palomuuriohjelmat voivat häiritä laitteen hallintaa.

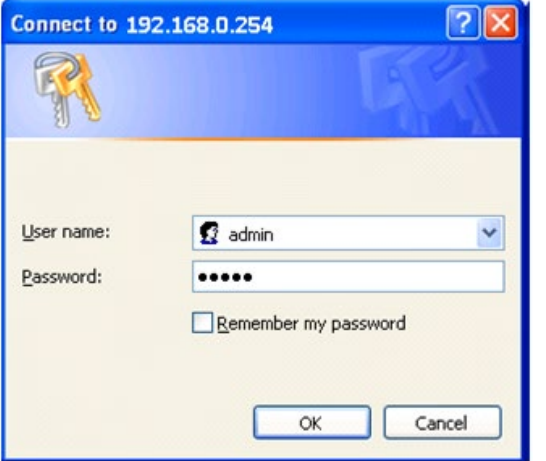

Oletuskäyttäjätunnus on **admin** ja salasana **admin**.

# **Voit muuttaa langattoman verkon asetuksia seuraavasti**

- Valitse Wireless.
- Valitse Basic jos haluat muuttaa verkon nimeä.
- Valitse Security jos haluat muuttaa turva-asetuksia.
- Valitse Advanced jos haluat muuttaa edistyneitä asetuksia.

# **Langattoman verkon asetukset:**

### **Verkon nimen valinta**

ESSID/SSID tarkoittaa langattoman verkon nimeä. Muuta tehtaalla asetettua nimeä haluamaksesi. Paina tämän jälkeen Save/Apply, jotta uudet asetukset astuvat voimaan. Nimeäminen helpottaa oman verkon tunnistusta, mikäli läheisyydessä on muita langattomia yhteyksiä. Tehdasasetusten mukainen verkon nimi löytyy laitteen pohjassa olevasta tarrasta. Turvallisuuden takia verkkoa ei kannata nimetä niin, että se voidaan yhdistää käyttäjään, käyttäjätunnukseen tai salasanaan. Nimi voi koostua kirjaimista, numeroista tai välimerkeistä.

# **Oman lähetyskanavan valinta**

WLAN-verkkokorttisi kantaman sisällä voi olla useampikin langaton tukiasema. Tukiasemat saattavat käyttää kantamansa sisällä oletusarvoisesti samaa kanavaa, jolloin tukiasemien lähetykset saattavat häiritä toisiaan ja aiheuttaa yhteyden pätkimistä. Inteno EG500:ssa lähetyskanavan säätö löytyy advanced-valikosta. Muista muuttaa uusi lähetyskanavan numero myös käyttöjärjestelmän tai WLAN-sovittimen asetuksiin. Jotkin järjestelmät kuten esim. Windows 7 huomioi automaattisesti kanavan vaihdot.

# **Langattoman yhteyden salaaminen**

Verkkoyhteyden suojaukseen on syytä kiinnittää erityistä huomiota langattomia lähiverkkoja käytettäessä. Koska langaton lähiverkko toimii myös seinien läpi, on verkon kattavuutta käytännössä mahdotonta rajata toimimaan vain halutulle alueelle. Yhteyden salaaminen on tehokas tapa estää ulkopuolisilta laajakaistaliittymän luvaton käyttö tai yhteyden haltuunotto. Langattomassa lähiverkossa suosittelemme käytettäväksi niin kutsuttua WPA2-AES-salausta.

Salaus koskee vain langatonta liikennettä päätelaitteen ja tietokoneen välillä. Päätelaitteen ja tietokoneen välinen suojaus ei kuitenkaan estä verkkohyökkäyksiä, kuten viruksia ja tietomurtoja, joille suojaamaton tietokone on aina alttiina internetiin kytkeydyttäessä. Siksi DNA suosittelee DNA virus- ja palomuuripalvelun hankkimista. Se on helppo ja vaivaton tapa huolehtia koneen tietoturvasta.

# **Inteno EG500 -päätelaite on valmiiksi salattu**

Päätelaitteessa on valmiiksi tehty salaus, mikä palautuu päälle myös laitteen resetoinnin jälkeen. Tämän valmiin salauksen tiedot löytyvät päätelaitteen pohjasta.

# **WLAN-yhteyden salaaminen Inteno EG500:ssa**

### • Valitse Wireless

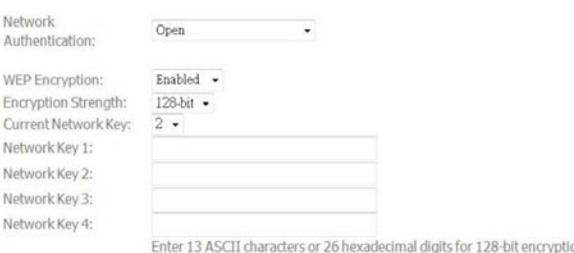

Enter 5 ASCII characters or 10 hexadecimal digits for 64-bit encryption keys

- **•** Muuta turvallisuustila kohdasta Network authentication tilaan WPA/WPA2-PSK
- WPA preshared key on jaettu avain. Kirjoita tähän salasana joka on 8–63 merkkiä (kirjainmerkkejä väleiltä 0–9 ja a–z, A–Z) pitkä. Pistä salasanasi muistiin ja kirjoita se tarvittaessa paperille. HUOM! Isoilla ja pienillä kirjaimilla on ero salasanassa.
- **•** Paina lopuksi Save/Apply.

Lisätietoja eri WLAN-asetuksista osoitteesta: **dna.fi/tuki-wlan**

# **7. Langattoman verkon asetusten muokkaaminen**

# **7.2 EG300AC -modeemin WLAN-asetusten muuttaminen**

■ Kirjaudu laitteen WEB-hallintaan siirtymällä selaimesta osoitteeseen 192.168.1.1 ja kirjoittamalla esiin tulevaan kirjautumissivuun usernameksi admin ja passwordiksi 1234. Kirjautuminen vaatii, että olet kytkeytynyt modeemiin ethernet johdolla tai langattomasti.

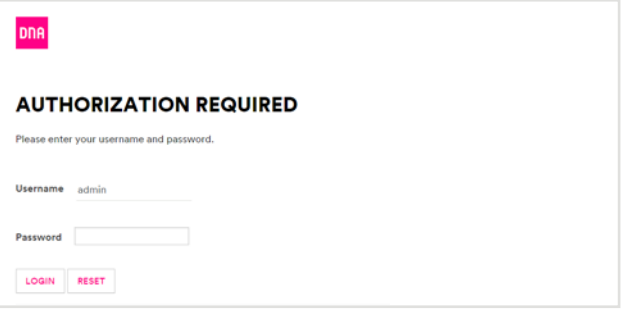

# **2.** Valitse **Network** > **Wireless**

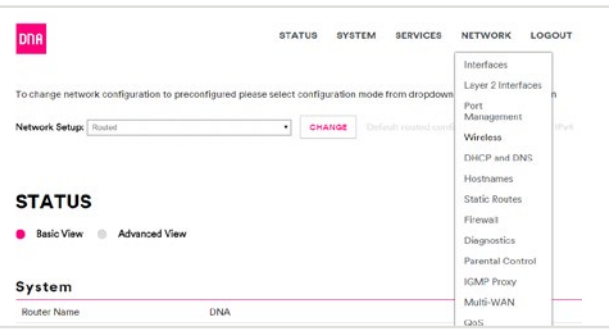

### **3.** Valitse **Edit**

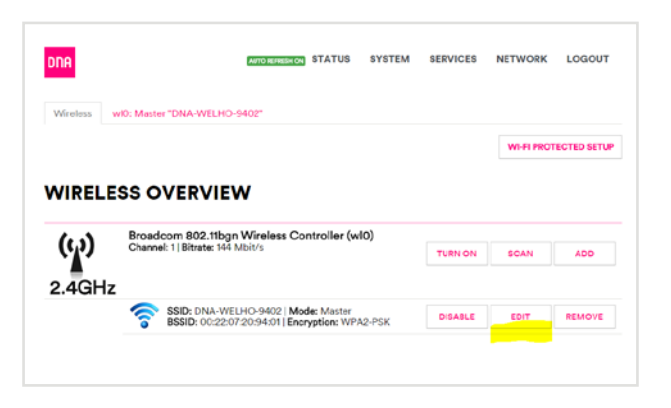

**4.** Vaihtaaksesi langattoman verkon nimeä kirjoita se ESSID-kenttään ja:

-jos vaihdat vielä muita langattomia asetuksia riittää, että klikkaat Save

-jos et muuta muita langattomia asetuksia, klikkaa Save&Apply

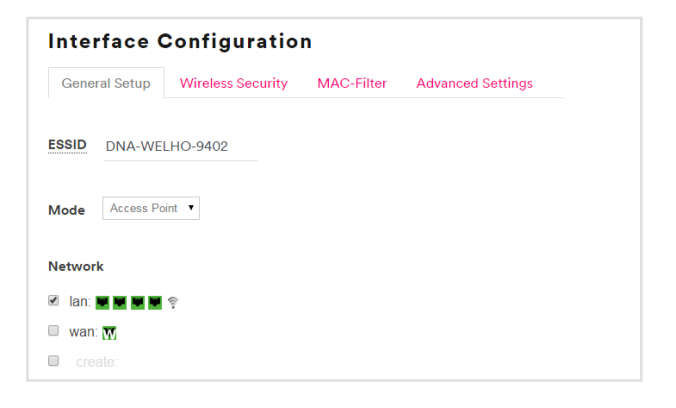

**5.** Vaihtaaksesi langattoman verkon salaustapaa valitse se alasvetovalikosta Encryption (Suositus on WPA2- PSK). Muuttaaksesi langattoman verkon salasanaa kirjoita se kenttää Key. Tarkistaaksesi kirjoittamasi salasanan klikkaa  $\mathbb{E}$  (selaimen pitää tukea Java Script:iä tätä varten) Klikkaa Save&Apply

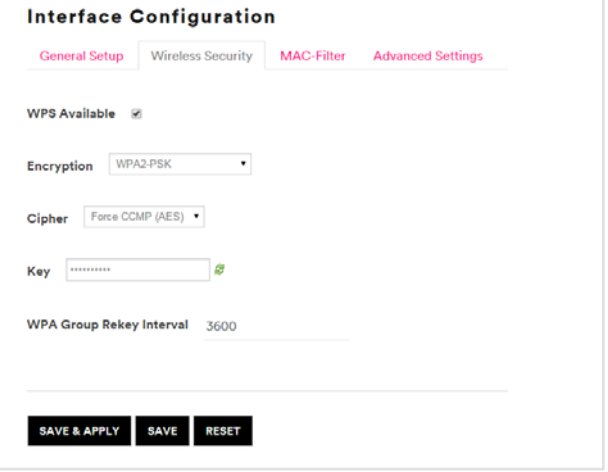

Samasta osiosta voit muuttaa myös muita WLANasetuksia, kuten kanavia, kanavaleveyttä ja taajuuksia.

Lisätietoja eri WLAN-asetuksista osoitteesta: **dna.fi/tuki-wlan**

# **8. Modeemin yleisten asetusten muokkaaminen**

# **8.1 EG300AC porttiohjaukset**

**1.** Kirjaudu laitteen WEB-hallintaan 192.168.1.1 tunnuksilla **admin**/**1234**

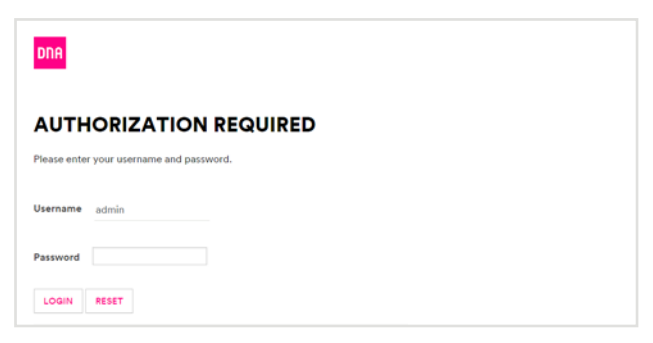

**Huom.** Mikäli laite on aiemmin asetettu siltaavaan (bridged) tilaan porttiohjauksia ei tarvita, koska lähiverkon laitteet saavat julkisen IP osoitteet suoraan. Jos haluat muuttaa laitteen tilaa siltaavasta reitittäväksi, kokeile WEB-hallintasivun osoitteeksi **192.168.100.1** tai resetoi modeemi (lisätietoja **sivu 14**).

#### **2.** Valitse **Network** → **Firewall**

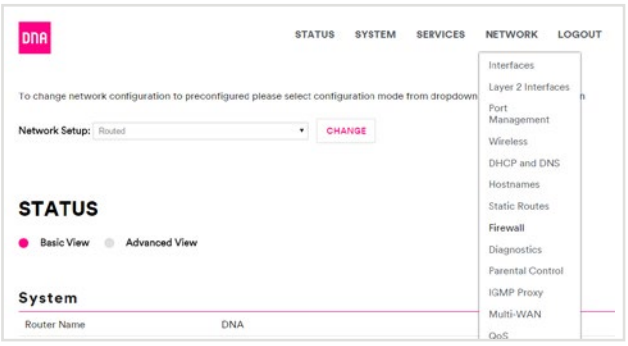

**3.** Valitse välilehti **Port Forwards**

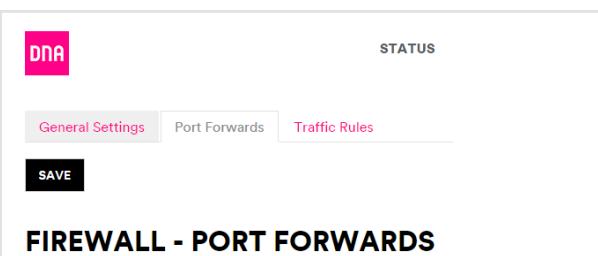

- **4.** Porttiohjauksen lisääminen
	- Name = säännön nimi, vapaavalintainen, voi olla myös tyhjä
	- Protocol = TCP+UDP tai TCP tai UDP tai
	- vapaavalintainen muu "Other"
	- External zone = Mistä päin liikenne halutaan ohjata (WAN)
	- External port = Ulkoinen portti
	- Internal zone = Minne liikenne halutaan ohjata (LAN)

• Internal IP address = Valitse alasvetovalikosta päätelaite, johon tämän säännön portti ohjataan.

Voit myös valita "Custom", jolloin on mahdollista kirjoittaa päätelaitteen osoite esim. 192.168.1.55

- Internal port = Päätelaitteen käyttämä portti.
- Paina "Add"

Tämän jälkeen voit tehdä uuden säännön yo. ohjeen mukaan.

Asetukset tallennetaan painamalla **Save&Apply**

Esimerkki IP-kameran porttiohjauksesta modeemin ulkoisesta IP-osoitteesta kameran sisäosoitteeseen:

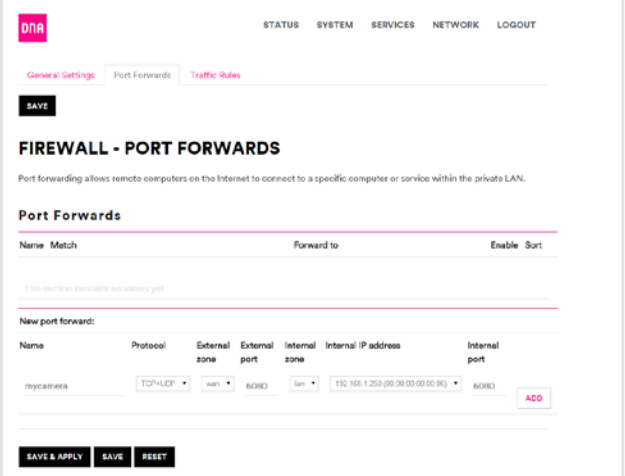

#### Täytä kentät ja klikkaa "**Add**".

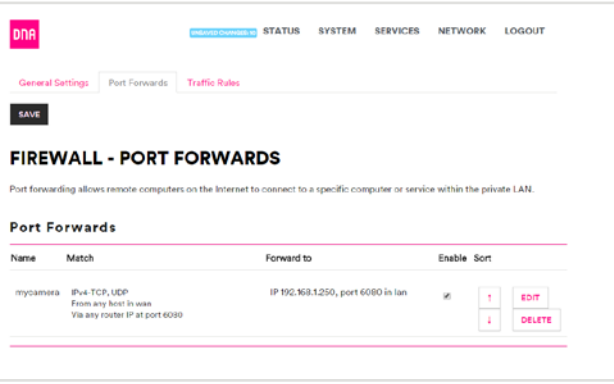

Ota asetukset käyttöön painamalla "**Save&Apply**"

# **9. Modeemin asetusten muuttaminen sillattuun tai NAT-tilaan**

# **9.1 NAT (routed, reitittävä) ja BRIDGE (siltaava) -asetukset:**

Päätelaitteet tai modeemit ovat oletuksena joko NAT- tai Bridge-tilassa. NAT-tilassa päätelaite jakaa kotiverkon IP-osoitteet laitteille ja liikennöinti internetiin tapahtuu yhden julkisen IP-osoitteen avulla. NAT-tilassa liittymään on mahdollista kytkeä useampia laitteita samanaikaisesti. Bridge-tilassa (siltaava) kotiverkon IP-osoitteet jaetaan suoraan DNA:lta, ja jokainen modeemin kytketty laite (max. 5 kpl) liikennöi internetiin omalla julkisella IP-osoitteella. Esimerkiksi 100/350/1000 Mbit/s -liittymissä saavutetaan paremmat yhteysnopeudet sillattuna. Siltaavassa tilassa voidaan päästä reitittävää suurempiin huippunopeuksiin, koska modeemi ei suodata liikennettä. Modeemit voi vaihtaa tarvittaessa siltaavaan tilaan jolloin laajakaistaan voi liittää 5 kpl verkkolaitteita. Siltaavaksi vaihtaminen tarkoittaa että modeemissasi ei ole enää DHCP- ja NAT-ominaisuudet käytössä eikä tiedostoja tai printtereitä pysty jakamaan lähiverkossa. Myös yhdistettävien laitteiden tietoturva voi huonontua. Verkkolaitteesi saa IP-osoitteen suoraan DNA:lta.

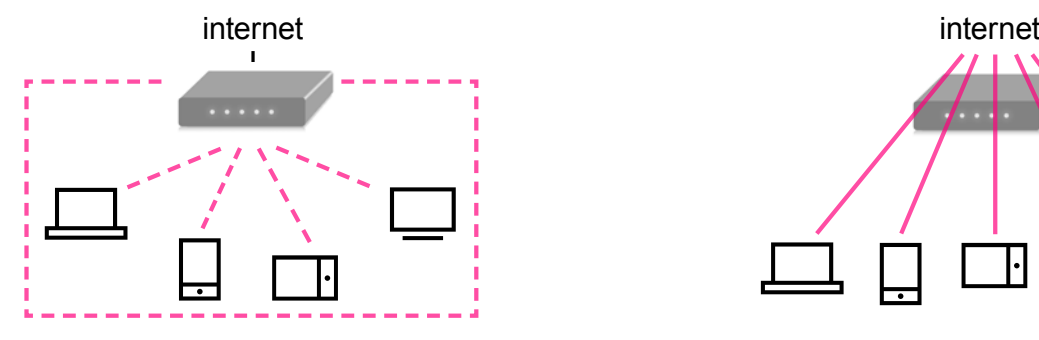

**NAT (routed, reitittävä) = reitittävässä tilassa modeemi jakaa sisäverkon osoitteet laitteille. Oletuksena myös palomuuri on päällä. Ulospäin internettiin näkyy vain yksi IP-osoite.**

# **9.2 EG500 -modeemin konfiguraation valitseminen**

**1.** Vaihda verkkokortin asetuksista ip-osoitteeksi 192.168.1.0 /24 esim 192.168.1.100 / 255.255.255.0

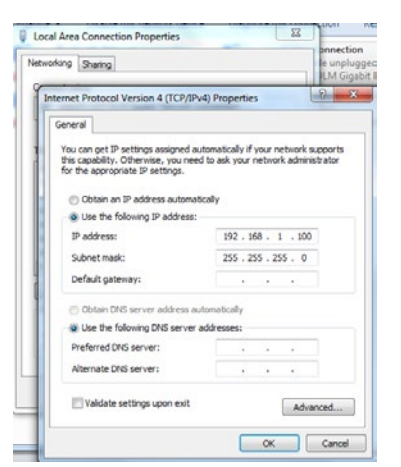

**2.** Avaa selain ja syötä osoiteriville 192.168.1.1 ja paina "Enter". Kirjaudu sisään tunnuksilla admin/admin.

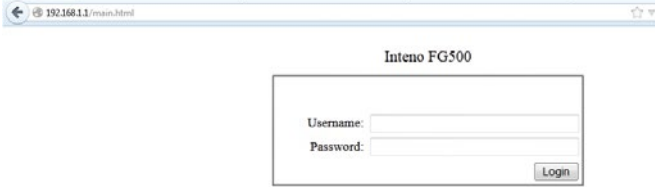

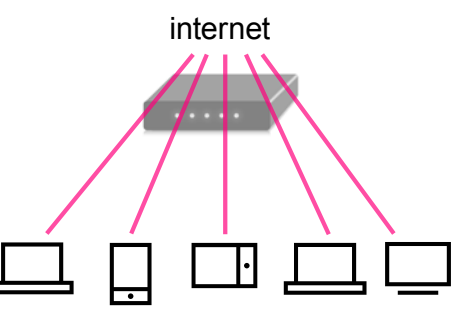

**Bridge (siltaava) = siltaavassa tilassa laitteet saavat IP-osoitteet suoraan ilman muunnosta. DNA tarjoaa 5 kpl IP-osoitteita. Palomuuri ja NAT ovat pois päältä.**

**3.** Mene Advanced setup -> WAN service.

**4.** Laita rasti eth4.2 kohdassa ruutuun "Remove" ja paina "Remove".

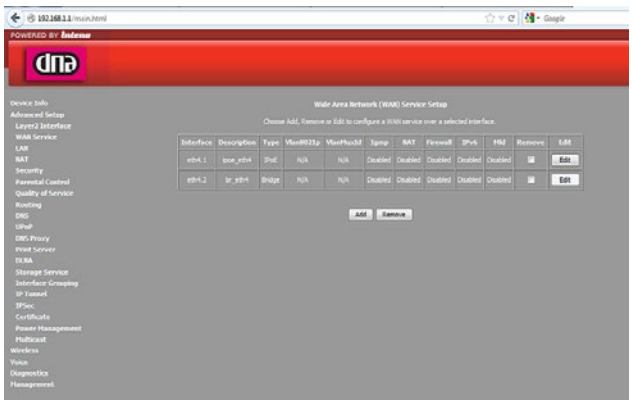

**5.** Valitse jäljelle jääneen yhteyden kohdalla valintaruutu "Edit".

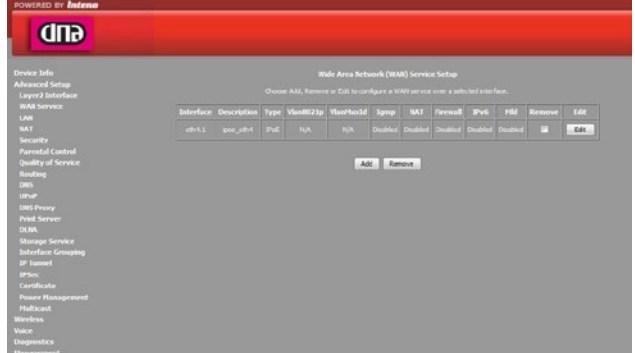

# **9. Modeemin asetusten muuttaminen sillattuun tai NAT-tilaan**

**6.** "Edit"-painikkeella pääset Network Address Translation settings -valikkoon: Rasti ruutuun "Enable NAT" (tämä enabloi reitityksen) Fulcone NAT ei tarvitse enabloida Palomuuri saadaan päälle "Enable Firewall" Paina "Next"-painiketta.

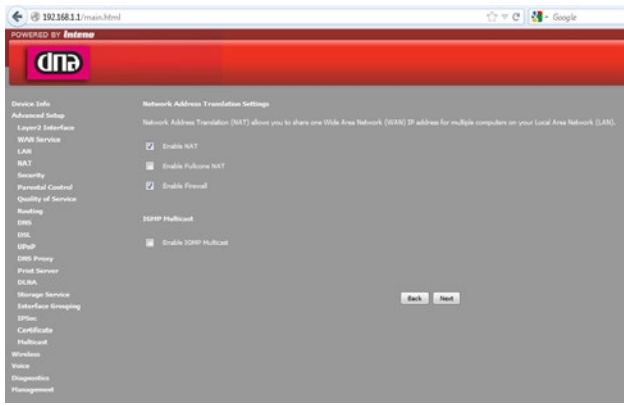

**7.** Yhteenvetosivulla on yhteenveto asetuksista. Paina "Apply/Save".

 $\leftarrow 19216811/main.html$ 

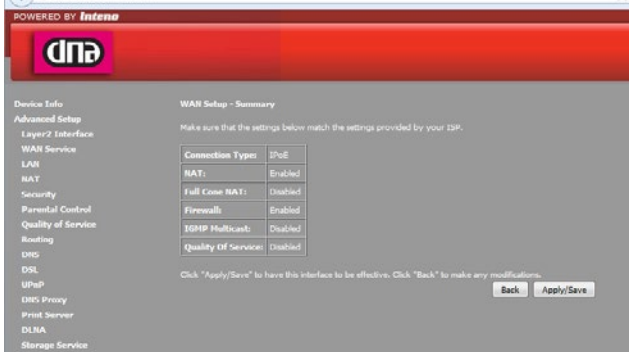

**8.** Mene vielä "LAN"-valikkoon ja valitse "Enable DHCP server" ja paina "Apply/Save". Mikäli haluat muuttaa LAN-osoitteet muuksi kuin 192.168.1.0/255.255.255.0, onnistuu se tässä samassa valikossa.

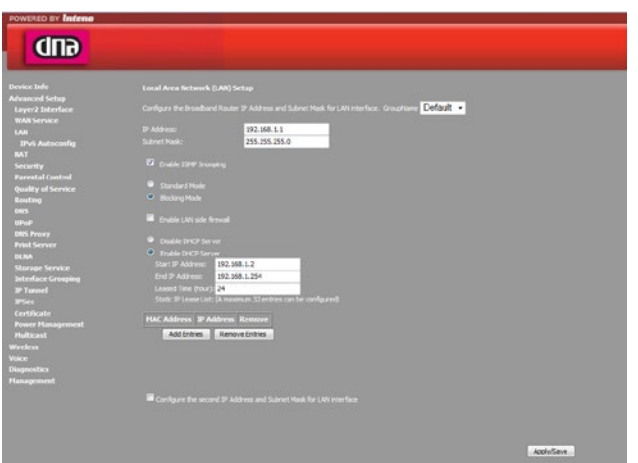

# **9.3 EG300AC konfiguraation valitseminen**

**1.** Kirjaudu laitteen WEB-hallintaan siirtymällä selaimesta osoitteeseen 192.168.1.1 ja kirjoittamalla esiin tulevaan kirjautumissivuun usernameksi admin ja passwordiksi 1234. Kirjautuminen vaatii, että olet kytkeytynyt modeemiin ethernet johdolla tai langattomasti.

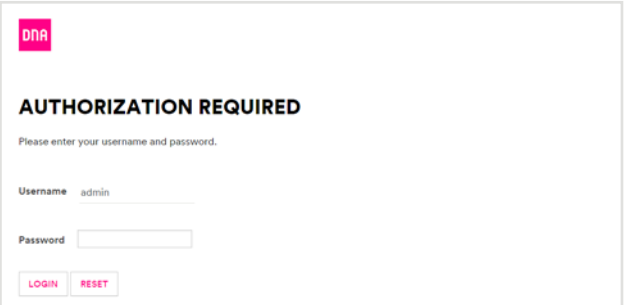

**2.** Valitse status-sivulla olevasta alasvetovalikosta (Network Setup) haluamasi konfiguraatio

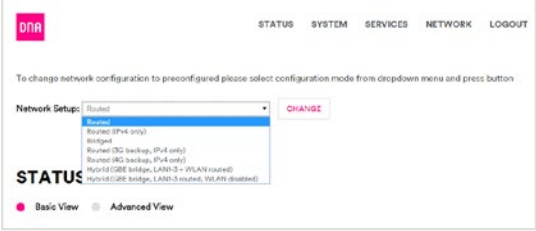

# **Eri vaihtoehdot:**

#### **Routed:**

Ohjelmiston oletuskonfiguraatio, IPv4 ja IPv6 käytössä. Kaikki LAN portit ja WLAN reititetty.

#### **Routed (IPv4 only):**

Kaikki LAN portit ja WLAN reitititetty. Käytössä vain IPv4 Käyttöönotto: Valitse tämä konfiguraatio listasta ja paina Change

#### **Bridged:**

Tämä konfiguraatio siltaa laitteen LAN portit, sekä langattoman (WLAN). Käyttöönotto: Valitse tämä konfiguraatio listasta ja paina Change

#### **Routed (3G Backup, IPv4 only):**

Tällä konfiguraatiolla reititetty 3G mokkula varayhteys mikäli ADSL, VDSL tai ETHWAN ei toimi tai ei ole käytössä. Käytössä vain IPv4. Huom. BETA versio, toimivuudesta ei ole varmuutta. Asetukset: APN data.dna.fi ja PIN 1234. Älä käytä, jos PIN on vaihdettu. Käyttöönotto: Laita mokkula EG300AC:n USB porttiin, valitse tämä konfiguraatio ja paina Change

# **9. Modeemin asetusten muuttaminen sillattuun tai NAT-tilaan**

### **Routed (4G Backup, IPv4 only):**

Tällä konfiguraatiolla reititetty LTE (4G) mokkula varayhteys mikäli ADSL, VDSL tai ETHWAN ei toimi tai ei ole käytössä. Käytössä vain IPv4. Huom. BETA versio, toimivuudesta ei ole varmuutta. Asetukset: APN data.dna. fi ja PIN 1234. Älä käytä, jos PIN on vaihdettu. Käyttöönotto: Laita mokkula EG300AC:n USB porttiin, valitse tämä konfiguraatio ja paina Change

#### **Hybrid (GBE bridge, LAN1-3 + WLAN routed):**

Keltainen GBE portti sillattu, LAN1-3 sekä WLAN reititetty. Käyttöönotto: Valitse tämä konfiguraatio listasta ja paina Change

#### **Hybrid (GBE bridge, LAN1-3 routed, WLAN disabled):**

Keltainen GBE portti sillattu, LAN1-3 reititetty. WLAN ei käytössä. Käyttöönotto: Valitse tämä konfiguraatio listasta ja paina Change

# **10. Vikatilanteet**

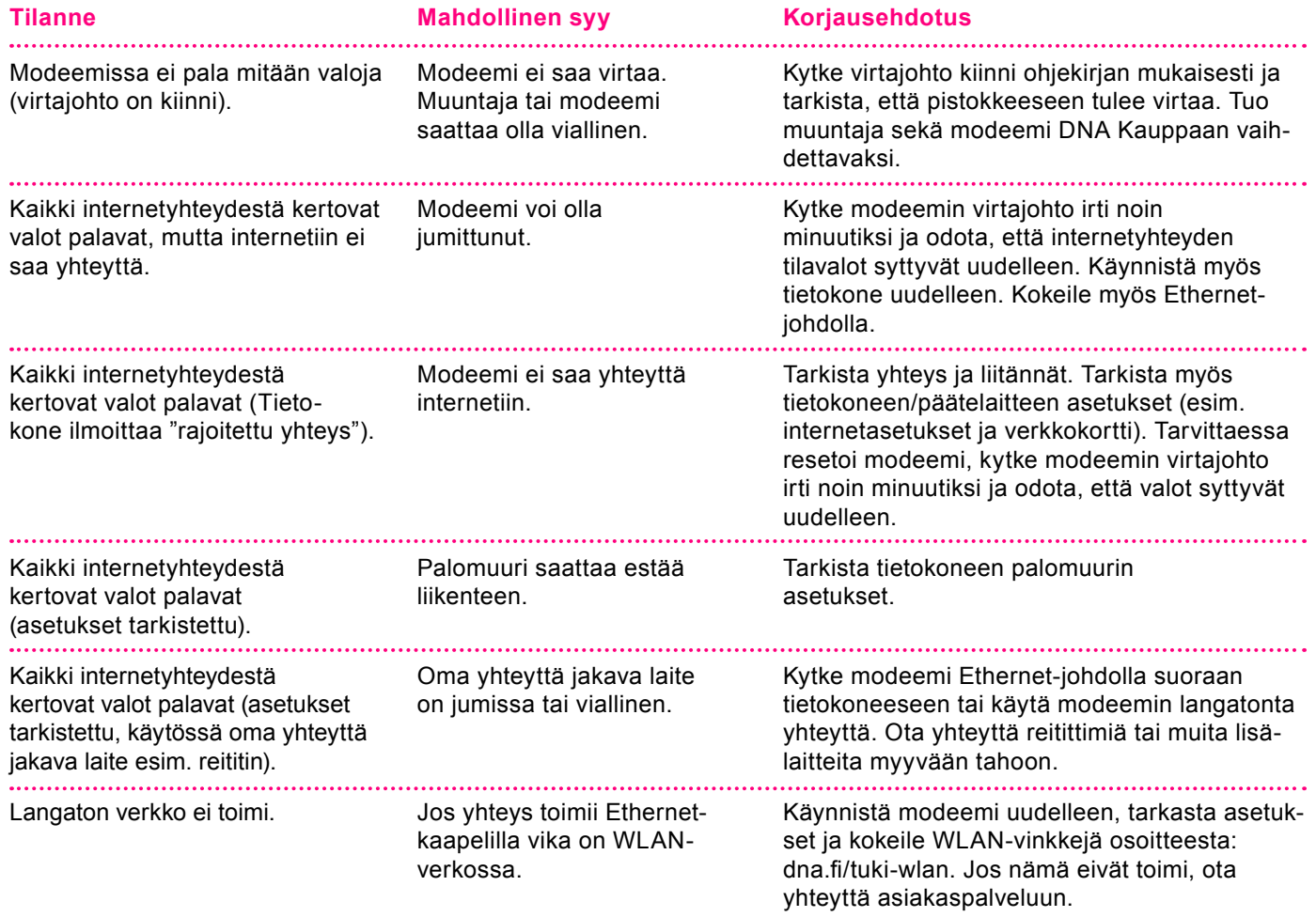

### **Modeemin palauttaminen tehdasasetuksille**

Resetoitaessa modeemi tehdasasetuksiin, palautuvat nämä alkuperäiset asetukset takaisin. Paina modeemin takana olevaa reset-nappia 15 sek. ajan. Tällöin modeemissa välähtävät kaikki valot yhtäaikaisesti.

**Huom!** EG500:ssä tehdasasetukset asettavat päätelaitteen siltaavaan tilaan.

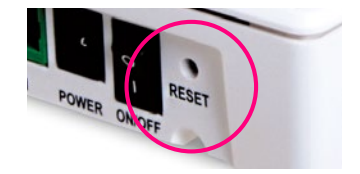

### **TURVAOHJEET**

Tämä osio sisältää laitteen käyttöä koskevia tärkeitä tietoja. Osio sisältää myös laitteen turvallista käyttöä koskevia tietoja. Lue tämä teksti huolellisesti ennen laitteen käyttöönottoa.

#### **Elektroninen laite**

Älä käytä laitetta, jos laitteen käyttö on kielletty. Älä käytä laitetta, jos laitteen käyttö aiheuttaa vaaraa tai häiritsee muiden sähkölaitteiden toimintaa.

#### **Käyttöympäristö**

- Vältä pölyisiä, kosteita ja likaisia ympäristöjä. Vältä magneettikenttiä. Laitteen käyttö näissä ympäristöissä voi johtaa virtapiirien toimintahäiriöihin.
- Sammuta laite ja irrota se virtalähteestä ennen johtojen liittämistä ja irrottamista. Varmista, että kätesi ovat kuivat käytön aikana.
- Sijoita laite vakaalle pinnalle.
- Pidä laite loitolla sähkölaitteista, jotka tuottavat voimakkaita magneetti- tai sähkökenttiä, kuten mikroaaltouunista tai jääkaapista.
- Ukkosmyrskyjen aikana laite on suojattava salamaniskuilta katkaisemalla siitä virta ja irrottamalla kaikki laitteeseen liitetyt johdot.
- Älä käytä laitetta ukkosmyrskyjen aikana, sillä se voi aiheuttaa salamaniskun vaaran. Laitteen käyttö ukkosen aikana tapahtuu käyttäjän omalla vastuulla. DNA ei korvaa ukkosen aiheuttamia vahinkoja!
- Ihanteellinen käyttölämpötila on 0 +40 °C. Ihanteellinen varastointilämpötila on -20 - +70 °C. Äärilämpötilat voivat vahingoittaa modeemia ja lisävarusteita.
- Säilytä laitetta ja lisävarusteita hyvin tuuletetussa ja viileässä tilassa suojattuna suoralta auringon valolta. Älä peitä tai ympäröi laitetta pyyhkeillä tai muilla esineillä. Älä aseta laitetta säilytys koteloon, jonka lämmönsiirtokyky on heikko, kuten rasiaan tai pussiin.
- Suojaa laite ja lisävarusteet sateelta ja kosteudelta, sillä ne voivat aiheuttaa tulipalo- ja sähköiskuvaaran.
- Pidä laite loitolla lämmönlähteistä ja tulesta, kuten lämmittimistä, mikroaaltouuneista, liesistä, kuumavesivaraajista, lämpöpattereista ja kynttilöistä.
- Älä aseta laitteen päälle esineitä, kuten kynttilöitä tai vesiastioita. Jos laitteen sisälle pääsee vieraita esineitä tai nestettä, lopeta laitteen käyttö heti, kytke laite pois päältä ja irrota kaikki siihen liitetyt johdot. Ota sitten yhteys valtuutet tuun huoltoliikkeeseen.
- Älä peitä laitteen tuuletusaukkoja. Jätä laitteen ympärille vähintään 10 cm vapaata tilaa lämmön haihtumista varten.
- Lopeta laitteen ja sovellusten käyttö hetkeksi, jos laite ylikuumenee. Jos ylikuumentunutta laitetta pidetään ihoa vasten pitkään, ihossa voi ilmetä lievän palovamman oireita, kuten punaisia läikkiä ja tummumista.
- Älä anna lasten tai lemmikkieläinten pureskella tai imeskellä laitetta tai lisävarusteita. Se voi vaurioittaa laitetta tai aiheuttaa räjähdyksen.
- Noudata paikallisia lakeja ja säädöksiä ja kunnioita muiden yksityisyyttä ja laillisia oikeuksia.
- Laite on asennettava ja sitä on käytettävä siten, että säteilylähteen ja kehon välissä on vähintään 20 cm vapaata tilaa.
- Pidä laite paikassa, jossa kuuluvuus on hyvä. Etäisyys laitteen ja muiden metalliesineiden (kuten metallitelineiden tai metallisten ovien ja ikkunoiden) välillä on oltava vähintään 25 cm ja etäisyys laitteiden välillä on oltava vähintään 30 cm.

Älä pura tai peruskorjaa laitetta tai sen lisävarusteita. Se aiheuttaa takuun raukeamisen ja vapauttaa valmistajan vahinkovastuusta. Jos laite vaurioituu, ota yhteyttä DNA Kauppaan ja kysy neuvoja tai pyydä heitä korjaamaan. Pidä laite kuivana ja estä laitteen fyysiset iskut. Jos laite on kauan käyttämättömänä, irroita se virtalähteestä. Päivitäthän laitteesi ohjelmiston säännööllisesti. Laite päivitetään hallintasivun kautta.

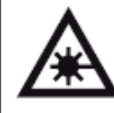

**Huom!** Tämä tuote sisältää laserlähettimen. Laser voi olla silmille vahingollinen. Sen vuoksi tuotetta tulee käsitellä ohjeiden mukaisesti. Älä missään tilanteessa katso suoraan valokuidun päähän.

# **12.1 DNA Nettiturva**

### **Miksi minun on suojattava tietokoneeni?**

### **Internetissä käytettävien palveluiden määrä kasvaa**

Internetin kautta käytetään monia palveluita, ja niiden määrä kasvaa jatkuvasti. Kun lähetät sähköpostia tai asioit verkkopankissa, tietokoneesi ja internetin välillä siirretään runsaasti tietoa.

### **Tiedot siirretään usein suojaamattomina**

Kun verkossa siirretään suojaamatonta tietoa, luvattomat tahot saattavat päästä siihen käsiksi. On tärkeää suojata tietokone sellaisilta tietoturvariskeiltä.

### **Haittaohjelmat ovat kasvava uhka**

Virukset, madot, vakoiluohjelmat ja muut haittaohjelmat ovat yleisiä tietoturvauhkia. Jos tietokonetta ei ole suojattu palomuurilla ja virustorjuntaohjelmalla, haittaohjelmat voivat päästä tietokoneeseen ja aiheuttaa vahinkoa.

Haittaohjelmat voivat poistaa tiedostoja ja asentaa tietokoneeseen laittomia ohjelmia. Haittaohjelmilla saastutettuja tietokoneita voidaan käyttää rikollisiin tarkoituksiin, kuten roskapostin lähettämiseen tai luottokorttien ja pankkitilien numeroiden varastamiseen.

### **Tietomurtautujat voivat varastaa tietojasi**

Internetissä vaaniviin vaaroihin kuuluvat myös tietomurtautujat. Jos tietokonetta ei ole suojattu palomuurilla, tietomurtautujat voivat murtautua siihen internetin kautta. Tietomurtautuja voi varastaa tiedostoja ja muita henkilökohtaisia tietoja ja käyttää niitä omaksi edukseen tai laittomiin tarkoituksiin. Entistä nopeammat internetyhteydet ja uudet laitteet ovat tehneet kotikäyttäjistä houkuttelevia kohteita tietomurtautujille.

DNA suosittelee DNA Nettiturva -ohjelman asennusta laajakaistaliittymän ensiasennuksen yhteydessä. DNA Nettiturvan saat asennettua tilauskoodilla PC- ja Mactietokoneisiin. Lapsilukkoa ja palomuuria ei ole saatavilla DNA Nettiturvan Mac-versioon.

Virustorjunta- ja palomuuripalvelut eivät sisälly automaattisesti kaikkiin DNA:n liittymiin vaan ne voi tilata erikseen joko DNA Kaupoista tai DNA Asiakaspalvelusta. DNA Nettiturva sisältää lisenssin kolmelle tietokoneelle. DNA Nettiturva tarjoaa turvallisen ja vaivattoman tavan huolehtia tietoturvasta. DNA Nettiturva on toteutettu yhteistyössä F-Secure Oyj:n kanssa.

# **12.1.1. DNA Nettiturvan asennus**

Huomautus: DNA Nettiturva havaitsee ja poistaa automaattisesti tunnetuimmat tietokoneessa jo olevat tietoturvaohjelmistot asennuksen aikana. On kuitenkin mahdollista, että jostakin syystä poisto epäonnistuu. Tällöin tietokoneeseen jääneet tietoturva- ja palomuuriohjelmistot on poistettava manuaalisesti.

### **Tilauskoodi**

Asennusta varten tarvittavan tilauskoodin löydät Oma DNA:n Omat tuotteet/Laajakaistapalvelut -osiosta ja saamastasi tilaussopimuksesta. Ota tilauskoodi talteen ennen asennuksen aloittamista. Voit asentaa DNA Nettiturvan kolmeen tietokoneeseen samalla tilauskoodilla.

# **12.1.2 DNA Nettiturvan käyttöliittymä**

# **DNA Nettiturvan asennus:**

# **Vaihe 1**

Asennusta varten tarvitset asennustiedoston. Voit ladata tiedoston osoitteesta **www.dna.fi/nettiturva**. Käynnistä asennus napsauttamalla asennustiedostoa.

### **Vaihe 2**

Valitse asennuskieli ja jatka valitsemalla sitten **Asenna**.

### **Vaihe 3**

Lue käyttöoikeusehdot. Hyväksy sopimus ja jatka valitsemalla **Hyväksyn käyttöoikeusehdot**. Odota kunnes tiedostot ovat latautuneet.

### **Vaihe 4**

Kirjoita tilauskoodi ja jatka valitsemalla **Seuraava**. Jos rekisteröinnissä on ongelmia, ota yhteys asiakaspalveluumme.

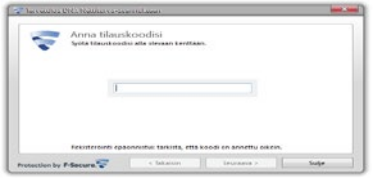

# **Vaihe 5**

Valitse haluatko lähettää tietoja reaaliaikaiseen suojausverkkoon. Jatka valitsemalla **Seuraava**.

### **Vaihe 6**

Saat ilmoituksen asennuksen onnistumisesta. Valitse **Sulje.**

Nyt tuote yrittää muodostaa verkkoyhteyden, jotta tuote voi vahvistaa tilauksen ja ladata päivitykset. Varmista, että internet-yhteys on muodostettu. Näiden tärkeiden päivitysten lataaminen saattaa kestää jonkin aikaa. Kun päivitykset on ladattu, virustentorjunta on ajan tasalla.

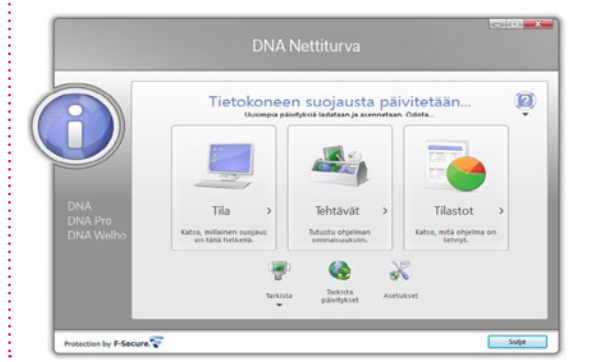

# **13. DNA Asiakaspalvelu / vikatilanteet**

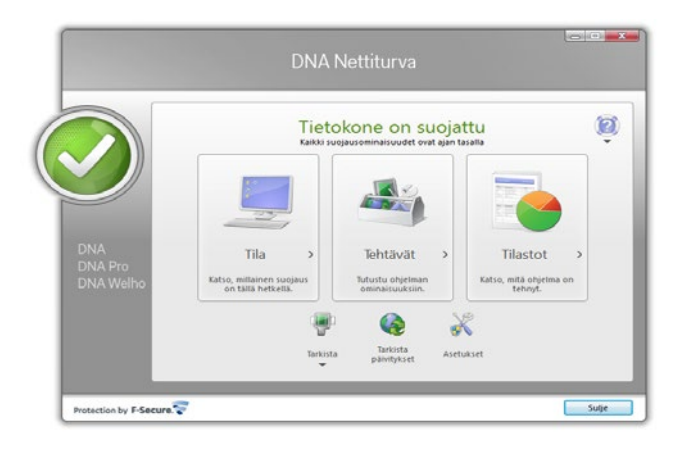

#### **Vaihe 7**

DNA Nettiturva on nyt asennettu ja voit aloittaa turvallisen internetin käytön tietokoneella. DNA Nettiturva voidaan asentaa korkeintaan kolmelle tietokoneelle yhtä aikaa.

### **Asiakaspalvelu**

Puh. 044 144 044

(maksuton soitettaessa DNA:n matka- tai lankapuhelinliittymästä kotimaassa, muualta soitettaessa samanhintainen kuin puhelu DNA-liittymään).

Palveluajat: ma–pe 8–18, la 9–16.30

### **Sähköinen yhteydenotto**

www.dna.fi/asiakaspalvelu

Sähköposti: dnawelho@dna.fi

#### **Tekninen tuki**

DNA Asiakaspalvelu antaa asennukseen perusopastusta ja varmistaa samalla että kaikki on liittymän ja verkon osalta kunnossa.

Jos tarvitset laajempaa teknistä tukea, HS-Works palvelee DNA:n asiakkaita arkisin klo 9-17 numerossa 0600 305060 (1,98 €/min + pvm). Palveluina mm. käytönopastus, asennustuki, saastuneen koneen puhdistus, ohjelmistoasennukset, wlan-verkon asetukset ja muut asiakkaan omiin päätelaitteisiin liittyvät toimenpiteet.

# D dna.fi

# Asiakaspalvelu

044 144 044\* (ma–pe 8–18, la 9–16.30)

# Vikailmoitukset

0800 300 500\*\* (24 h)

# Tekninen tuki DNA:n asiakkaille

HS Works 0600 305 060\*\*\* (ma–pe klo 8–18)

\*Puhelut DNA Asiakaspalveluun: Hinta soitettaessa matkapuhelimista kuten DNA:n matkapuhelinliittymään (mpm). Maksuton DNA:n lankaliittymistä soitettaessa. Muista liittymistä operaattorin hinnaston mukainen puhelumaksu. \*\*Maksuton kaikista matka- ja lankaliittymistä kotimaassa. \*\*\*Esim. käytön opastus, asennustuki, ohjelmistoasennukset, saastuneen koneen puhdistus ja wlan-verkon asennukset (1,98 €/min + pvm).